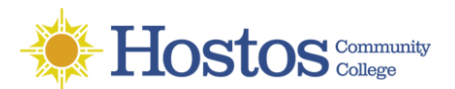

## **MAC OS: Installing and Configuring VPN**

VPN is private network that uses the internet to securely connect to the HOSTOS network. By establishing a reliable and secure connection through VPN, users can remotely access restricted on-site resources such as applications, databases, network shares and specialized software

*Keep in mind the step by step details may differ depending on the version of MAC OS you are using. These steps maybe slightly different depending on the version of MAC OS you are using. The following steps are based on MAC OS High Sierra, Mojave and Catalina.*

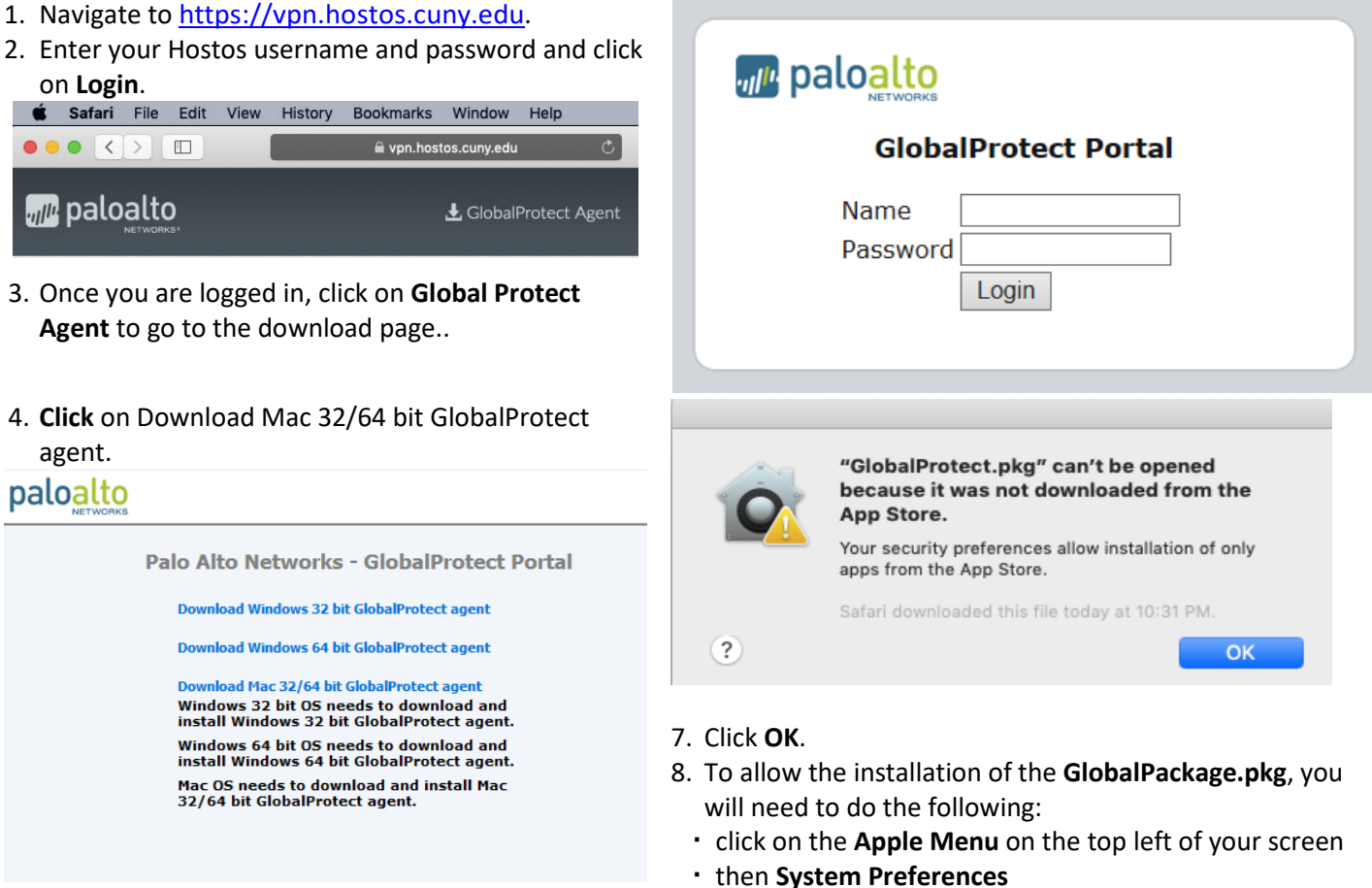

## **MAC OS: Installing Global Protect**

- 5. To launch the GlobalProtect.pkg file, go to your Downloads folder and double click.
- 6. You will most likely receive a pop-up that indicates that the GlobalProtect.pkg can't be opened because it was not downloaded from the App Store.
- go to the section for **Allow apps downloaded from**: and click on **Open Anyway** to allow the GlobalProtect to launch the installer.
- 9. After "Verifying GlobalProtect.pkg" is completed.
- 10. Click **Open**.

then **System & Privacy**

11. Click **Continue**.

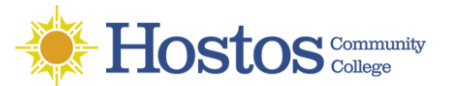

# **MAC OS: Installing and Configuring VPN**

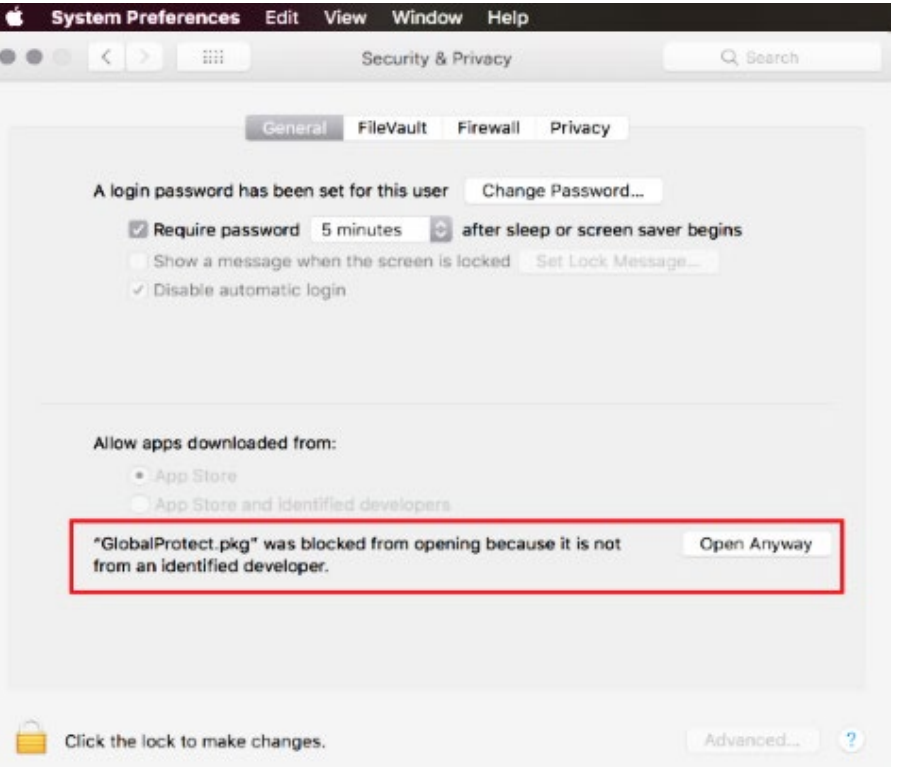

### 12. Make sure **GlobalProtect** is selected.

#### 15. Click **Install**.

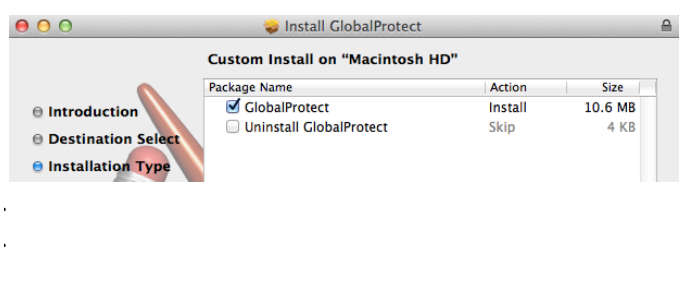

16. Enter your computer password and click **Install Software**.

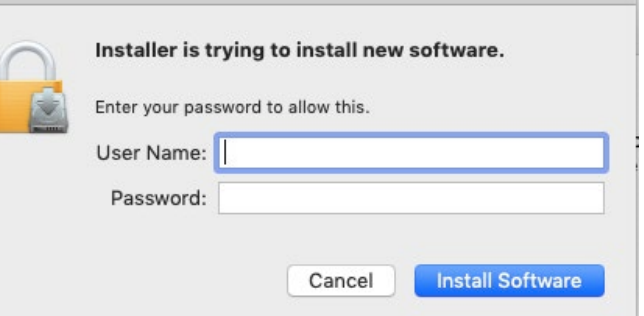

- 17. Click through the prompts to install Global Protect.
- 18. You can select to move the installer to the trash when done. Click on **Move to Trash**.
- 19. Click **Close.**

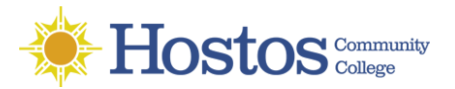

## **MAC OS: Installing and Configuring VPN**

## **MAC OS: Configuring Global Protect**

- 1. Find the **Global Protect** icon from the **Menu Bar and**  select **Connect.**
- 2. In the Portal field enter: vpn.hostos.cuny.edu
- 3. Click **Connect.**
- 4. At the GlobalProtect login prompt, enter the following information:

**PORTAL**: vpn.hostos.cuny.edu **USERNAME**: same as your Hostos username PASSWORD: same as your Hostos password

- 5. Click **Connect.**
- 6. If a successful connection is established, the status in the Global Protect panel will change to **Connected.**
- 7. Proceed to the next step to remote into your Hostos desktop. Please refer to instructions for Microsoft Remote Desktop.

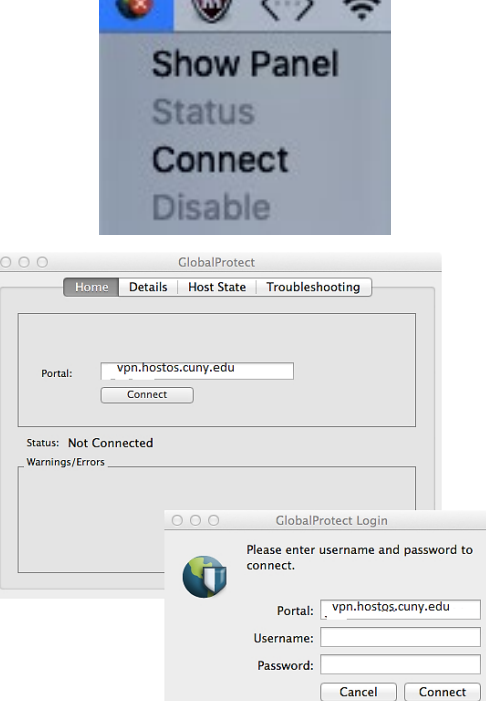

 $M \nabla$